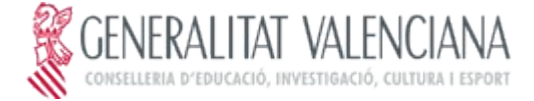

 Ciudad Real 15 Teléfono: 965932520<br>Fax: 965 93 2521 Fax: 965 93 2521 03005 ALICANTE 03013571@gva.e

## **Web familia 2.0.**

Web Familia 2.0 es una página web desde la cual, los padres o tutores legales podrán ver:

- Las calificaciones de sus hijos/as o tutelados.
- El registro de faltas, retrasos y comportamiento en las clases.
- El calendario de evaluaciones.
- Actividades extraescolares.
- Horarios semanales de las clases.
- Las comunicaciones que los Docentes deseen hacer llegar por esta vía a las familias.
- Las comunicaciones que el Centro deseen hacer llegar por esta vía a las familias.
- Además la Web Familia permite suscribirse para recibir notificaciones a través de correo electrónico sobre comunicaciones, asistencias y calificaciones.

## **Información para acceder a la WebFamilia**

## La dirección de acceso a la WebFamilia es [https://familia2.edu.gva.es](https://familia2.edu.gva.es/)

Para acceder a la Web Familia debe seguir los siguientes pasos:

- 1. **Descargue y cumplimente el modelo de solicitud de acceso a la Web Familia**. Es muy importante escribir y revisar bien la dirección de correo electrónico que se desee utilizar, puesto que será en ésta donde se recibirá la contraseña para acceder por primera vez a la aplicación. (El modelo se encuentra al final de esta página)
- 1. **Una vez cumplimentado, entréguelo en la secretaría del centro.** El centro verificará los datos de la solicitud e introducirá la dirección de correo electrónico indicada en ITACA. Seguidamente le generarán una contraseña que recibirá en la dirección de correo electrónico indicado.
- 2. **Revise su cuenta de correo, en mensajes recibidos**. Recibirá un correo con el siguiente asunto: */ ENTREGA DE CLAVE – ACCESO A WEB FAMILIA.EDU.GVA.ES.* En este correo recibirá la contraseña para acceder por primera vez a la aplicación, así como información relacionada con la misma.

**NOTA:** *si no recibe ningún correo, revise la configuración de su cuenta de correo respecto a las direcciones de correo no deseado o spam.*

## **Cuestiones a tener en cuenta:**

- La solicitud de acceso es personal. Cada familiar (padre/madre/tutor/a legal) tendrá que rellenar y firmar una solicitud de forma individual con los datos solicitados. Pueden solicitar el acceso los dos tutores legales, madre y/o padre, así como el alumnado mayor de 18 años.
- Si sus hijos/as asisten a diferentes centros educativos o simultanean diferentes enseñanzas (Música, Danza, Escuela Oficial de Idiomas...) deberá solicitar el acceso a la Web Familia para cada uno de ellos en sus respectivos centros. Con la última contraseña recibida podrá visualizar la información de todos sus hijos/as

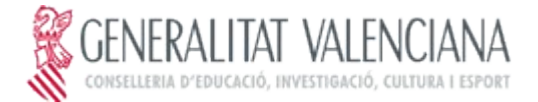

independientemente del centro en el que estén matriculados.

- No es necesario renovar la solicitud cada año mientras que su hijo/a no cambie de enseñanza o de centro educativo. Por ejemplo, si cambia de la enseñanza Primaria a Secundaria, aunque permanezca en el mismo centro educativo, deberá volver a solicitar el acceso mediante el modelo de solicitud de acceso a la Web Familia.
- El usuario para acceder a la Web Familia puede ser:

- NIF. Escriba su NIF sin espacios entre los números y la letra. Ejemplo 12345678Z. El sistema autocompleta con un cero a la izquierda hasta completar 10 caracteres. NO hace falta que lo ponga usted.

- NIE/Pasaporte. En estos casos el sistema no puede completar de forma automática dada la variedad de casos, por lo que el usuario completará con ceros a la izquierda hasta 10 caracteres en caso de Pasaporte y con ceros a la izquierda tras la primera letra en caso de NIE.

Ejemplo de Pasaporte: CA12345W el usuario será 00CA12345W

Ejemplo de NIE: X1234567L el usuario será X01234567L

- La contraseña recibida a través del correo electrónico para acceder la primera vez, es alfanumérica y diferencia entre mayúsculas y minúsculas. Por lo tanto, tenga en cuenta esta cuestión a la hora de introducirla para acceder a la Web Familia. No obstante, puede cambiarla tras su primera conexión o más adelante.
- Podrá cambiar la contraseña, una vez dentro de la plataforma, en la parte superior pulse sobre la etiqueta donde se muestran sus datos personales y complete el formulario del apartado '*Cambiar contraseña*'. Una vez confirmada la nueva contraseña, la próxima vez que acceda a la Web Familia ya deberá acceder con la nueva contraseña.
- Si olvidó la contraseña de acceso, desde la pantalla de acceso a la Web Familia, puede generar una nueva de forma automática pulsando sobre '*He olvidado mi contraseña'*. Complete los datos solicitados utilizando el usuario y el correo electrónico con los que se dio de alta en la Web Familia.